# **Online Meeting Guide**

Omni Bridgeway Ltd (OBL) - 2023 AGM 26 OCT 2023, 09:30 AEDT

### Attending the meeting virtually

Those attending online will be able to view a live webcast of the meeting. Shareholders and proxyholders can ask questions and submit votes in real time.

To participate online, visit [web.lumiagm.com/346865791](https://web.lumiagm.com/346865791) on your smartphone, tablet or computer.

You will need the latest versions of Chrome, Safari, Edge or Firefox. Please ensure your browser is compatible.

To log in, you may require the following information:

#### **Meeting ID: 346-865-791**

#### **Australian residents**

- **Username** (SRN or HIN)
- **Password** (postcode of your . registered address)

(\*)Your SRN / HIN can be located on your proxy form.

#### **Overseas residents**

- **Username** (SRN or HIN)
- **Password** (three-character country code) . e.g. New Zealand - **NZL**; United . Kingdom - **GBR**; United States . of America - **USA**; Canada - **CAN**

**A full list of country codes can be found at the end of this guide.**

#### **Appointed Proxies**

To receive your unique username and password, please contact Computershare on +61 3 9415 4024.

#### **Guests**

To register as a guest, you will need to enter your name and email address.

### Participating at the meeting

1 To participate in the meeting, follow the direct link at the top of the page. Alternatively, visit **web.lumiagm.com** and enter the unique 9-digit Meeting ID, provided above.

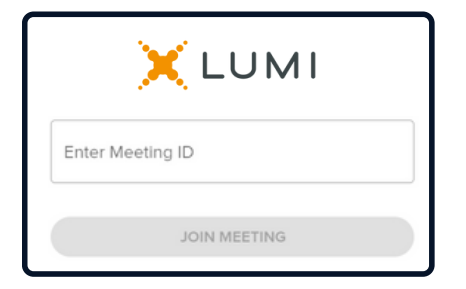

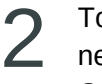

To proceed into the meeting, you will need to read and accept the Terms and Conditions.

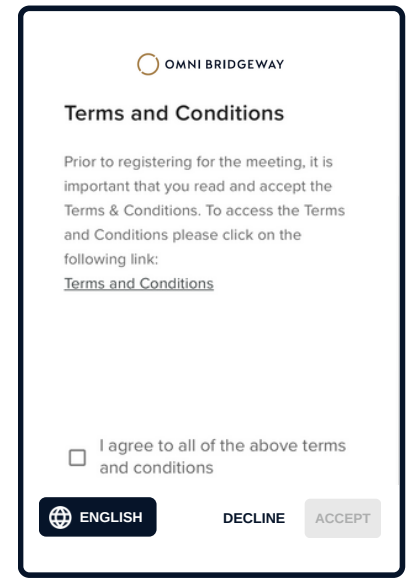

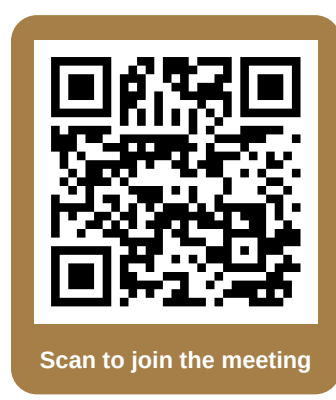

3 Select the relevant log in option to represent yourself in the meeting. Note that only shareholders and proxies can vote and ask questions in the meeting.

### **To register as a shareholder,**

select 'Securityholder or Proxy' and enter your SRN or HIN and Postcode or Country Code.

### $\leftarrow$ O OMNI BRIDGEWAY Securityholder or Proxy  $\bullet$ Guest  $\circ$ Having trouble logging in? v **CANCEL CONTINUE ENGLISH** O OMNI BRIDGEWAY SRN or HIN Postcode or Country code **LOGIN**

#### **To register as a proxyholder,**

select 'Securityholder or Proxy' and you will need your username and password as provided by Computershare. In the 'SRN or HIN' field enter your username and in the 'Postcode or Country Code' field enter your password.

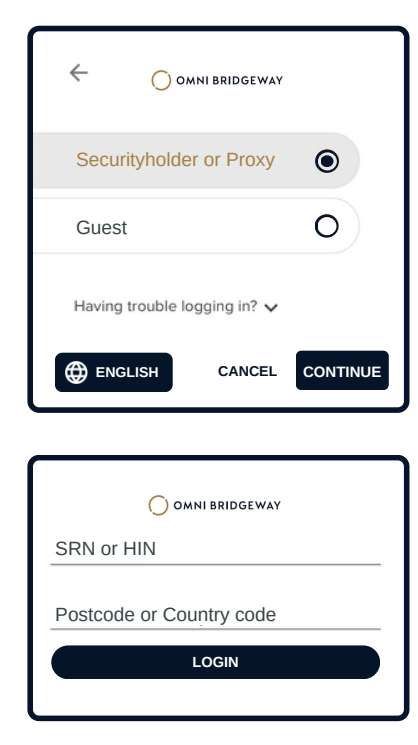

**To register as a guest,**

select 'Guest' and enter your name and email address.

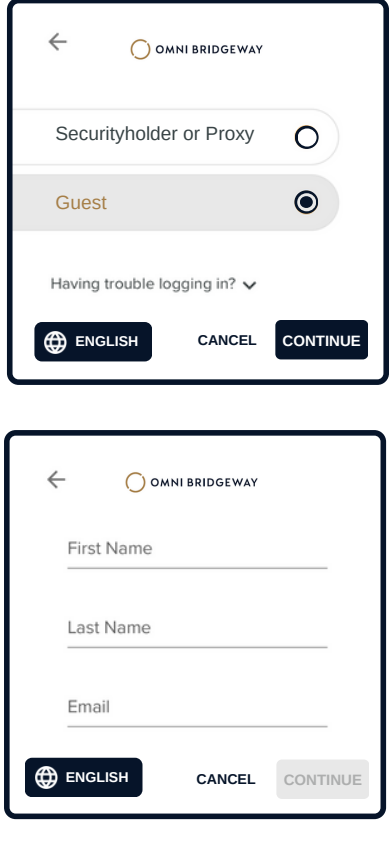

4

Once logged in, you will see the home page, Once logged in, you will see the home page,<br>which displays the meeting title and instructions.  $\overline{\mathbf{5}}$ 

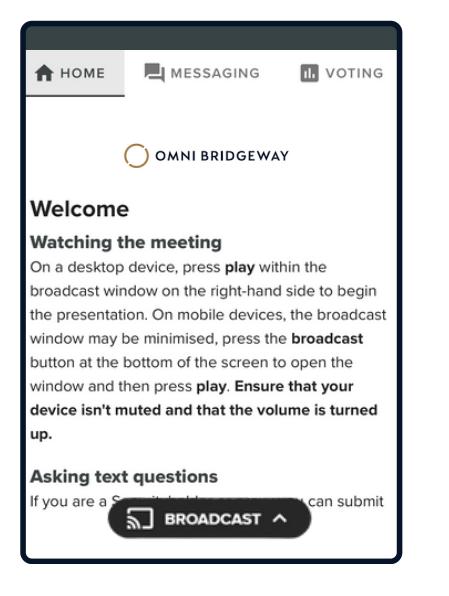

On a desktop/laptop device the webcast will appear at the side automatically. On a mobile device, select the broadcast icon at the bottom of the screen to watch the webcast.

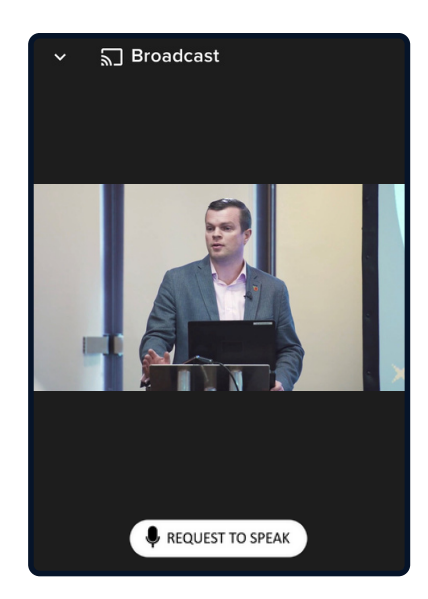

6 During the meeting, mobile users can minimise<br>the webcast at any time by selecting the arrow 7 During the meeting, mobile users can minimise by the broadcast icon. You will still be able to hear the meeting. Selecting the broadcast icon again will reopen the webcast.

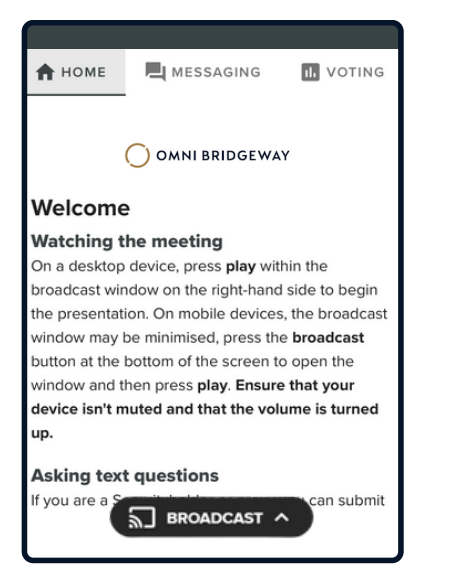

Desktop/laptop users can watch the webcast full screen, by selecting the full screen icon  $\blacksquare$ . To reduce the webcast to its original size, select the X at the top of the broadcast window.

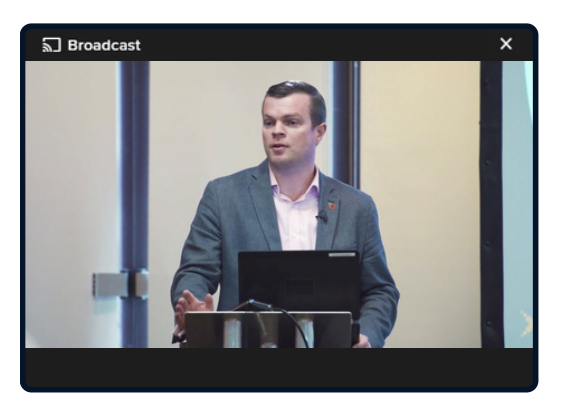

**h** For shareholders and appointed proxies only.<br>
When the Chair declares the poll open: When the Chair declares the poll open:

- $\bullet$  A voting icon  $\blacksquare$  will appear on screen and the meeting resolutions will be displayed
- To vote, select one of the voting options. Your response will be highlighted
- To change your vote, simply select a different option to override

There is no need to press a submit or send button. Your vote is automatically counted.

Votes may be changed up to the time the Chair closes the poll.

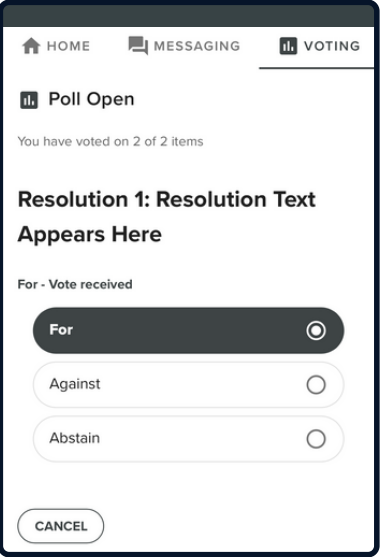

**For shareholders and appointed proxies only.** To ask a written question, tap on the messaging icon  $\Box$ , type your question in the chat box at the top of the screen and select the send icon  $\blacktriangleright$ . Confirmation that your message has been received will appear.

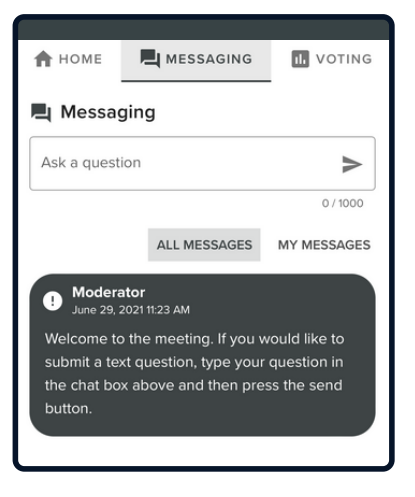

 $10$  For shareholders and appointed proxies only.  $11$ 

Questions sent via the Lumi platform may be moderated before being sent to the Chair. This is to avoid repetition and remove any inappropriate language.

A copy of your sent questions, along with any written responses from the meeting team, can be viewed by selecting "my messages".

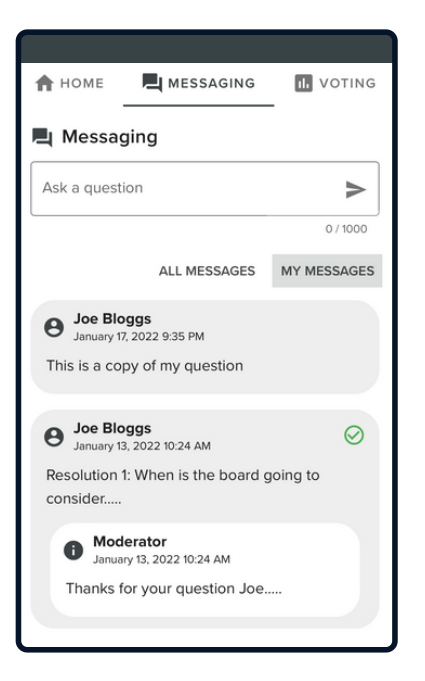

#### **For shareholders and appointed proxies only.**

To ask a question orally:

- Click on the 'Request to speak' button at the bottom of the broadcast window
- Confirm your details
- Click 'Submit Request'
- Follow the instructions on screen to connect

You will hear the meeting while you wait to ask your question.

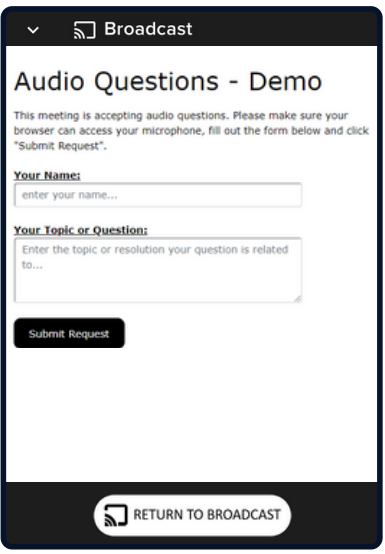

### Icon descriptions

**Home tab** - Displays meeting instructions

**Messaging tab** - Submit written questions or comments

H. **Voting tab** - View and select voting options. Only visible once the chair opens voting

**Documents tab** - View documents relating to the meeting, if available

B

 $Need$  help?<br>
If you require any help using this system prior to or during the Meeting,<br>  $Need$  hease call  $+612.8075.0100$  so we can assist you please call +612 8075 0100 so we can assist you.

## Country Codes

For overseas shareholders, select your country code from the list below and enter it into the password field.

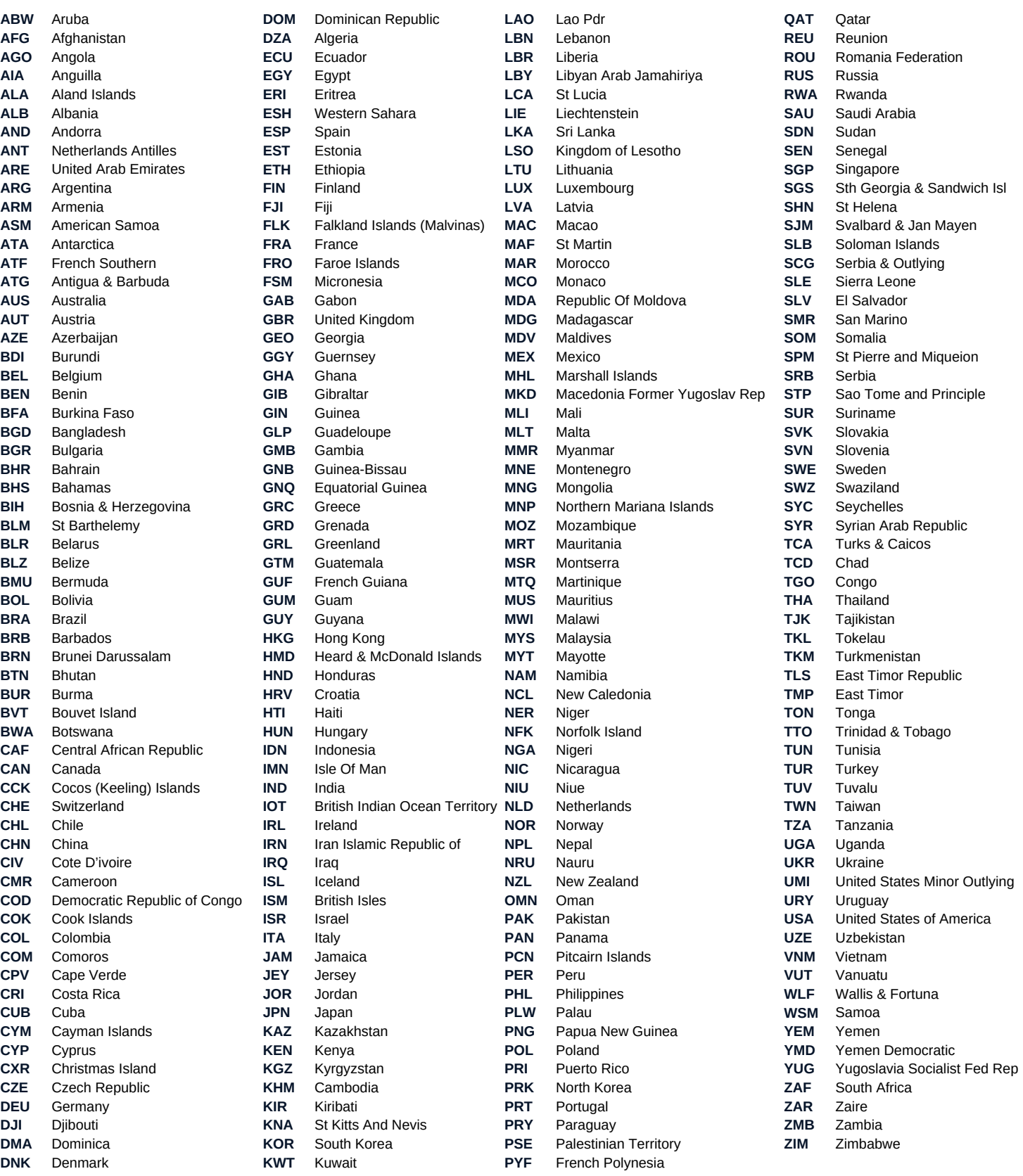